Willkommen zu 1st Design. Diese .wri-Datei beschreibt in geraffter Form die Menübefehle, Werkzeuge und Schnellschaltflächen, die sich in 1st Design befinden. In dieser Datei erfahren Sie außerdem, wie Sie ein Exemplar der Benutzerhandbücher für 1st Design und Pressworks bestellen können. Um das gesamte Dokument oder auch nur Bereiche der Datei ausdrucken möchten, verwenden Sie im Menü Datei den Befehl Drucken. Detailliertere Informationen zum Verwenden von 1st Design finden Sie in der Online-Hilfe von 1st Design.

# **1. 1st DESIGN UND PRESSWORKS BENUTZERHANDBÜCHER**

Wenn Sie die vollständigen Benutzerhandbücher zu einem der beiden Programme bestellen möchten, wenden Sie sich bitte an:

#### **US\$**

\$9.95 1st Design Benutzerhandbuch \$9.95 Pressworks 1 Benutzerhandbuch \$14.95 Handbücher für beide Programme zusammen \$5.95 Paket-und Bearbeitungskosten

#### **GST Software**

PO Box 5224 Englewood CO 80155-5224

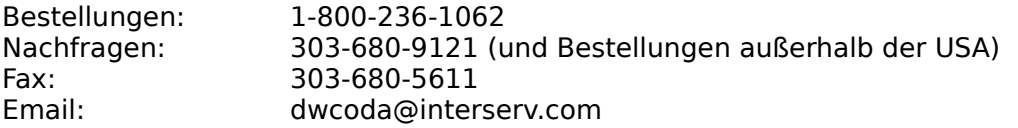

Bitte geben Sie GST Software als Empfänger des Schecks an.

-----------------------------------------------------------------------------------------------------------------------

----

# **UK£ und alle anderen Länder (ausgenommen Frankreich und Deutschland)**

Alle Preise sind inklusive Mehrwertsteuer.

£ 7.95 1st Design Benutzerhandbuch £7.95 Pressworks 1 Benutzerhandbuch £12.95 Handbücher für beide Programme zusammen £2.50 Paket und Bearbeitungskosten

Erhältlich bei: **GSP Customer Services** Meadow Lane St. Ives Cambs PE17 4LG

Tel:  $+ 44 (0)1480 496575$ Fax:  $+ 44 (0)1480 460206$ Email: cserv@gst-soft.demon.co.uk Bitte geben Sie GSP Ltd. als Empfänger des Schecks an.

----------------------------------------------------------------------------------------------------------------------- ----

#### **Deutschland DM**

DM 19.90 (inkl. MwSt.) 1st Design Benutzerhandbuch DM 19.90 (inkl. MwSt.) Pressworks Benutzerhandbuch DM 29.90 (inkl. MwSt.) Pressworks + 1st Design Benutzerhandbücher

#### **SchneiderData GmbH**

GST-Service Postfach 1341 D-85354 Freising

Tel: 08161 92877 Fax: 08161 12763

-----------------------------------------------------------------------------------------------------------------------

----

#### **FRANCE FF**

FF 59.00 TTC 1st Design Benutzerhandbuch FF 59.00 TTC Pressworks Benutzerhandbuch FF 89.00 TTC Pressworks + 1st Design Benutzerhandbücher

#### **SienerSoft SARL**

GST-Services 12 rue de la Fontaine au Roi 75011 Paris FRANCE

Tel: 1 4929 4470 Fax: 1 4021 7718

# **2. 1ST DESIGN MENÜS UND MENÜBEFEHLE**

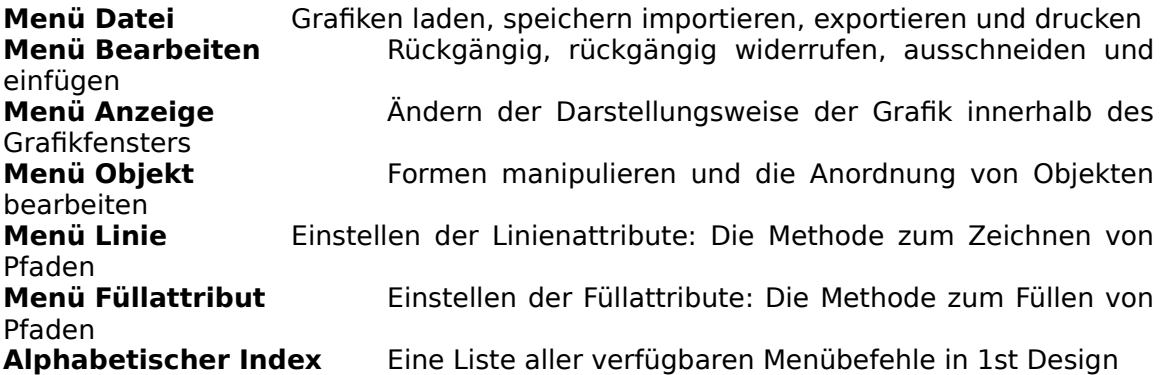

# **Befehle des Menüs Datei**

#### **Neu**

Öffnen einer neuen Grafik. Beim Öffnen einer neuen Grafik wird automatisch die vorher offene Grafik nach einer Sicherheitsabfrage geschlossen. Beim Laden von 1st Design wird automatisch eine neue Grafik geöffnet.

#### **Öffnen**

Anzeige des Dialogs **Öffnen**, über den eine bereits erstellte Grafik geladen wird.

#### **Speichern**

Speicherung der aktuellen Grafik ohne Änderung des aktuellen Dateinamens. Wenn die Grafik noch nicht benannt wurde, erscheint der Dialog **Datei speichern unter** zur Eingabe eines Namens für die Grafik (siehe unter **Speichern unter**). Die Grafik bleibt danach zur weiteren Bearbeitung auf dem Desktop angezeigt.

#### **Speichern unter**

Benennung einer neuen Grafik oder Änderung des Namens einer Grafik vor dem Speichern. Mit dem Befehl **Speichern unter** wird der Dialog **Datei speichern unter** aufgerufen.

#### **Importieren**

Import einer Grafik bzw. einer Grafikdatei in ihre Grafik. Mit dem Befehl Importieren wird der Dialog **Importieren** aufgerufen.

#### **Exportieren**

Teilweises oder vollständiges Speichern der Grafik in unterschiedlichen Dateiformaten. Die Datei kann anschließend in andere Grafiken bzw. Grafikanwendungen, z. B. DTP-Programme wie Timeworks Publisher, geladen werden. Durch Auswahl des Befehls wird der Dialog **Exportieren** aufgerufen.

#### **Seitenformat**

Auswahl eines Seitenformats für Ihre Grafik. Durch Auswahl des Befehls wird der Dialog **Seitenformat** aufgerufen.

#### **Drucken**

Anzeige des Dialogs **Druckoptionen**, über den Sie mehrere Möglichkeiten zum Ausdrucken Ihrer Grafik auswählen können.

#### **Druckereinstellung**

Auswahl des Druckers, auf dem die aktuelle Grafik ausgedruckt werden soll und Einstellung der Druckerfunktionen. Durch Auswahl des Befehls wird der Dialog **Druckereinstellung** aufgerufen.

#### **(Zuletzt geöffnete Dateien)**

Die vier Menüelemente unterhalb des Befehls Druckereinstellung stellen die letzten vier geöffneten Grafikdateien dar. Um eine dieser Grafiken zu öffnen, brauchen Sie nur den jeweiligen Dateinamen anzuklicken. Die Grafik wird daraufhin in einem Fenster auf dem 1st Design-Desktop angezeigt, und eine schon offene Grafik geschlossen.

#### **Beenden**

Verlassen von 1st Design. Falls noch Grafiken mit ungespeicherten Änderungen geladen sind, müssen Sie anhand einer Meldung entscheiden, ob die Änderungen vor dem Verlassen des Programms gespeichert werden sollen.

# **Befehle des Menüs Bearbeiten**

#### **Rückgängig**

Annullierung des letzten Bedienschrittes. Sie können bis zu fünfzig Aktionen rückgängig machen.

#### **Rückgängig widerrufen**

Annullierung des letzten Befehls Rückgängig. Sie können bis zu fünfzig Mal den Rückgängig-Befehl widerrufen.

#### **Ausschneiden**

Entfernen des markierten Objekts bzw. der Objekte aus der Grafik und Beförderung in die Zwischenablage. Das bzw. die Objekte können anschließend mit dem Befehl Einfügen wieder zurückgeholt werden. Der Befehl **Ausschneiden** steht nur zur Verfügung, wenn Objekte markiert sind.

#### **Kopieren**

Kopieren des gewählten Objekts bzw. der Objekte und Beförderung in die Zwischenablage, ohne daß das Original aus der Grafik entfernt wird. Der Befehl **Kopieren** steht nur zur Verfügung, wenn Objekte markiert sind.

#### **Einfügen**

Beförderung des Inhalts der Zwischenablage in das aktuell gewählte Fenster. Sie können den Inhalt der Zwischenablage solange wiederholt einfügen, bis ein neues Objekt ausgeschnitten bzw. kopiert wird. Der Befehl **Einfügen** steht nur zur Verfügung, wenn sich ein Objekt in der Zwischenablage befindet.

#### **Alle Auswählen**

Auswahl aller Objekte der Grafik .

#### **Erneut transformieren**

Wiederholen der letzten vorgenommenen Transformation. Die Transformation betrifft nur das derzeit gewählte Objekt bzw. die Objekte. Wenn zur Transformation eine Objektkopie erstellt wurde, wird auch durch diesen Befehl zuerst eine Kopie des Objekts erzeugt.

#### **Überblenden**

Überblenden zwischen den markierten geschlossenen Pfaden. Alle Linienattribute, Füllattribute und Farben werden zwischen den Pfaden überblendet. Mit Überblenden wird der Dialog Überblenden aufgerufen, der nur zur Verfügung steht, wenn zwei geschlossene Pfade ausgewählt wurden.

#### **Befehle des Menüs Anzeige**

Dieses Menü enthält Befehle, mit denen Sie das Anzeigeformat Ihrer Grafik sowie ihrer Darstellungsweise einstellen können. Die Befehle **Rückgängig** sowie **Rückgängig widerrufen** stehen für das Menü **Anzeige** nicht zur Verfügung.

#### **Vorschau**

Umschalten zwischen dem Vorschau- und dem Layoutmodus.

Alle im Vorschaumodus angezeigten Grafiken enthalten die gewählten Linienattribute, Füllattribute sowie alle Farben. Der Bildschirmaufbau im Vorschaumodus ist langsamer.

Bei der Darstellung von Grafiken im Layoutmodus weisen die Objekte die gleichen dünnen Linien, jedoch ohne die gewählten Linienattribute, Füllattribute bzw. Farben auf.

#### **Monochrom**

Hier wird festgelegt, ob eine im Vorschaumodus angezeigte Grafik mit den gewählten Farbattributen oder im Monochrommodus mit Grautönen angezeigt werden soll. Die Grautöne entsprechen dem Ausdruck der Farben auf einem Schwarzweissdrucker.

#### **Originalgröße**

Anzeige der Grafik in der ursprünglichen Größe.

#### **Ganze Seite**

Anzeige der Grafik im Ganzseitenformat.

#### **Vergrößern**

Anzeige der Grafik im vergrößerten Format

#### **Verkleinern**

Anzeige der Grafik im verkleinerten Format.

#### **Farbpalette**

Anzeige einer Farbpalette am unteren Rand des 1st Design-Desktops. Die Palette wird solange angezeigt, bis Sie sie schliessen.

#### **Informationszeile**

Schaltet die Anzeige der Informationszeile am unteren Rand des Desktops ein oder aus.

#### **Lineal einblenden**

Umschalten zwischen der ein- bzw. ausgeschaltetem Lineal

#### **Gitter**

Anzeige des Dialogs **Gitter**. Das Grafikgitter kann Ihnen beim Ausrichten und Dimensionieren von Grafiken behilflich sein. Es wird jedoch weder als Bestandteil der Grafik gespeichert noch gedruckt.

# **Befehle des Menüs Objekt**

Für jeden Befehl in diesem Menü muß zumindest ein Objekt des jeweiligen Typs markiert werden. Die Befehle bleiben solange abgeblendet, bis eines oder mehrere Objekte markiert wurden.

#### **Nach vorne**

Verschieben des markierten Objekts bzw. der Objekte in den Vordergrund.

#### **Nach hinten**

Verschieben des markierten Objekts bzw. der markierten Objekte in den Hintergrund.

#### **Gruppieren**

Zusammenfassen der markierten Objekte zu einer Objektgruppe. Sie können danach alle darin enthaltenen Objekte einheitlich, d. h. wie ein einzelnes Objekt, manipulieren. Eine Gruppe kann auch zum Bestandteil einer anderen Gruppe gemacht werden; dieses Verfahren wird als "Verschachteln" bezeichnet.

#### **Gruppe Auflösen**

Auflösen einer Objektgruppe in ihre Einzelbestandteile. Die exakte Funktion dieses Befehls hängt von der Art der markierten Objekte ab.

#### **Zusammenführen**

Verknüpfen zweier Objekte. Die exakte Funktion dieses Befehls hängt von der Art des markierten Objekts ab:

Wenn die Endpunkte eines geöffneten Pfads markiert sind und sich innerhalb des Verknüpfungsbereichs befinden, werden die Endpunkte mit dem Befehl **Zusammenführen** miteinander verbunden. Wenn ein Textobjekt und ein Pfad ausgewählt sind, wird mit dem Befehl **Zusammenführen** der Text an den Pfadverlauf gebunden.

#### **Öffnen**

Auftrennen eines Pfades an den markierten Punkten. Wenn ein Pfadtext markiert ist, wird der Text mit dem Befehl **Öffnen** vom Pfad getrennt.

#### **Ausrichten**

Markierte Objekte zueinander oder auf die Seite ausrichten. Mit dem Befehl **Ausrichten** wird der Dialog Ausrichten aufgerufen.

#### **Objekt-Info**

Aufrufen eines Dialogs **Objekt-Info**, der Informationen über die markierten Objekte enthält. Einige Informationen in diesem Dialog können geändert werden; dies hängt ganz von den markierten Objektart ab.

# **Befehle des Menüs Linie**

Befehle, mit denen Sie Objekten in Ihrer Grafik Linienattribute zuweisen können. Wenn Sie ein Linienattribut auswählen oder definieren, ohne daß ein Objekt markiert ist, dann wird das betreffende Linienattribut zum Standardattribut für alle danach erstellten Objekte.

#### **Linienattribut Popup-Menü**

Blendet den Dialog **Linienattribut** ein. Mit diesem Dialog können Sie neue Linienattribute durch Festlegung der Linieneigenschaften definieren. Sie können in diesem Dialog der Linie eine Breite geben und festlegen, ob sie durchgezogen, gestrichelt, gepunktet oder unsichtbar sein soll. Sie können ebenfalls eine Farbe für die Linie auswählen und für die beiden Enden der Linie Pfeilspitzen wählen.

#### **Keine**

Ausschalten des Linienattributs für das markierte Objekt, damit es keine sichtbare Umrandung erhält. Wenn das markierte Objekt nicht mit einem Linienattribut versehen ist, ist dieser Befehl abgehakt.

#### **Durchgezogen**

Gibt dem markierten Objekt einen Umriß mit durchgezogenen Linien. Dieser Befehl ist abgehakt, wenn das markierte Objekt durchgezogene Linien hat.

#### **Gestrichelt**

Gibt dem markierten Objekt einen Umriß mit gestrichelten Linien. Bei Auswahl dieses Befehls können Sie zwischen vier gestrichelten Linienarten wählen. Dieser Befehl ist abgehakt, wenn das markierte Objekt gestrichelte Linien hat.

#### **Dünne Linie**

Gibt dem markierten Objekt einen Umriss in sehr dünnen Linien. Dieser Befehl ist abgehakt, wenn das markierte Objekt sehr dünne Linien hat.

#### **1 Punkt**

Gibt dem markierten Objekt einen Umriss von 1 Punkt Linienbreite. Dieser Befehl ist abgehakt, wenn das Objekt 1-Punkt-Linien hat.

#### **Breite**

Sie erhalten die Auswahl zwischen sechs Linienbreiten: 2, 3, 4, 6, 9 oder 12 Punkt. Dieser Befehl ist abgehakt, wenn das Objekt Linien in einer dieser Breiten hat.

#### **Farbe**

Zeigt die Farbpalette an. Durch Anklicken einer Farbe in der Palette können Sie diese Farbe dem Umriss des markierten Objekts zuweisen.

#### **Enden**

Blendet den Dialog **Linienenden** ein. Wählen Sie für jedes Linienende einen Pfeilspitzentyp. Wählen Sie einen von drei Endtypen für die Linie: Stoss, rund, eckig. Wählen Sie einen von drei Verbindungstypen: Kegel, rund und Schräge.

# **Befehle des Menüs Füllattribut**

Mit diesen Befehlen können Sie auf die Objekte in Ihrer Grafik Füllattribute anwenden.

#### **Füllattribute Popup-Menü**

Blendet den Dialog **Füllattribute** ein. Mit diesem Dialog können Sie neue Füllattribute durch Festlegung der Fülleigenschaften definieren. Sie können angeben, welcher Fülltyp (keiner, einfach oder einer von fünf abgestuften Typen) und welche Farben verwendet werden.

#### **Kein Füllattribut**

Ausschalten des Füllattributs für das markierte Objekt, so daß für dieses Objekt keine Füllung verwendet wird. Wenn das Objekt nicht ausgefüllt wird, ist der Befehl mit einem Häkchen markiert.

#### **Einfach**

Gibt dem markierten Objekt ein einfaches Füllattribut. Dieser Befehl ist abgehakt, wenn das Objekt einfach gefüllt ist.

#### **Linear**

Gibt dem markierten Objekt ein linear abgestuftes Füllattribut. Dieser Befehl ist abgehakt, wenn Sie ein lineares Füllattribut gewählt haben.

#### **Logarithmisch**

Gibt dem markierten Objekt ein logarithmisch abgestuftes Füllattribut. Dieser Befehl ist abgehakt, wenn Sie ein logarithmisches Füllattribut gewählt haben.

#### **Radial**

Gibt dem markierten Objekt ein kreisförmig abgestuftes Füllattribut. Der Befehl ist abgehakt, wenn Sie ein kreisförmiges Füllattribut gewählt haben.

#### **Kugelförmig**

Gibt dem markierten Objekt ein kugelförmiges Füllattribut. Dieser Befehl ist abgehakt, wenn Sie ein kugelförmiges Füllattribut gewählt haben.

#### **Farbe**

Zeigt die Farbpalette an. Durch Anklicken einer Farbe in der Palette können Sie diese Farbe dem markierten Objekt zuweisen.

#### **Endfarbe**

Wenn Sie ein abgestuftes Füllattribut gewählt haben, ist diese Option verfügbar. Die Farbpalette wird angezeigt. Wählen Sie durch Anklicken die Farbe, auf die sich die Originalfarbe über die Abstufung verändert.

### **Befehle des Menüs Hilfe**

Verwenden Sie die **Zeigerhilfe**, um bestimmte Bildschirmbereiche oder Menübefehle anzuklicken und über den jeweiligen Bereich bzw. Menübefehl die dazugehörigen Hilfeinformationen anzufordern.

**Hilfe benutzen** startet das Standard-Hilfesystem von Windows.

# **3. ALPHABETISCHER BEFEHLSINDEX FÜR 1st DESIGN**

### **A**

Ausrichten Menü **Objekt**

Alle auswählen Menü **Bearbeiten** Ausschneiden Menü **Bearbeiten**

#### **B**

Beenden Menü Datei Breite Menü Linienattribut

**D**<br>Drucken

Menü Datei Druckereinstellung Menü **Datei** Menü Linienattribut

#### **E**

Exportieren Menü **Datei** Enden Menü **Linienattribut**

Einfach Menü **Füllattribut** Einfach Menü **Linienattribut** Einfügen Menü **Bearbeiten** Erneut transformieren Menü **Bearbeiten** Endfarbe Menü **Füllattribut**

# **F**

Farbe Menü **Linienattribut** Farbpalette Menü **Anzeige**

Ganze Seite Menü **Anzeige** Gestrichelt Menü **Linienattribut** Gitter Menü **Anzeige**<br>Gruppe Auflösen Menü **Objekt** Gruppe Auflösen Gruppieren Menü **Objekt**

**I** Importieren Menü **Datei** Info Menü **Objekt**

**K**

Kopieren Menü **Bearbeiten** Kugelförmig Menü **Füllattribut**

**L**

**M**

Monochrom Menü **Anzeige**

**N**<br>Nach Hinten

# **O**

Öffnen Menü **Datei**

**P**

Popup Linienattribut

# **R**

Rückgängig Menü **Bearbeiten** Rückgängig widerrufen Menü **Bearbeiten**

**S**

**Speichern Unter** 

Seitenformat Menü Datei Speichern Menü **Datei**

**U**

Überblenden Menü **Bearbeiten**

Infozeile **Menü Anzeige** Kein Füllattribut Menü **Füllattribut** Menü Linie Keine Menü **Füllattribut** Keine Menü **Linienattribut**

Linear Menü **Füllattribut** Lineal einblenden Menü **Anzeige** Logarithmisch Menü **Füllattribut**

Menü **Objekt** Nach Vorne Menü **Objekt** Neu Menü **Datei**

Öffnen Menü **Objekt** Originalgröße Menü **Anzeige**

Popup Füllattribut Menü **Füllattribut** 1 Punkt Menü Linienattribut

Radial Menü **Füllattribut**

**V**

Vergrößern Menü **Anzeige** Verkleinern Menü **Anzeige** Menü Objekt Vorschau Menü **Anzeige**

**Z** Zusammenführen Menü Objekt

# **4. 1st DESIGN WERKZEUGE**

# **Werkzeugkasten**

Der Werkzeugkasten ist ein Sortiment von Werkzeugen, mit denen Sie Objekte zeichnen und transformieren können. Insgesamt stehen 18 Werkzeuge zur Verfügung. Der Werkzeugkasten kann an jedem der Ränder des Desktops festgemacht, oder als rollender Werkzeugkasten angezeigt werden.

#### **So verschieben Sie den Werkzeugkasten:**

Klicken Sie auf den Werkzeugkasten, halten Sie die Maustaste gedrückt und ziehen damit den Wekzeugkasten. Wenn Sie an den Rand des Desktops stossen, wird der Werkzeugkasten dort festgemacht; wenn Sie ihn in der Mitte des Desktops lassen, wird er zum rollenden Werkzeugkasten.

Es werden zwar anfänglich nur 6 Werkzeuge am linken Desktop-Rand angezeigt, wenn Sie aber auf die schwarzen Pfeile rechts von einigen der Symbole klicken, werden weitere Gestaltungswerkzeuge angezeigt. Der Mauszeiger wechselt seine Form in Abhängigkeit vom ausgewählten Zeichenwerkzeug.

Wenn Sie mit der rechten Maustaste über dem Werkzeugkasten klicken, erscheint ein Menü mit Konfigurationsoptionen für den Werkzeugkasten.Um alle Werkzeuge gleichzeitig anzuzeigen, öffnen Sie das Konfigurationsmenü für den Werkzeugkasten und klicken auf **Alle Werkzeuge anzeigen**. Mit einem nochmaligen Klick verschwinden die Werkzeuge wieder in ihren sechs "Schubläden".1st Design merkt sich die Position des Werkzeugkastens bei Arbeitsende und plaziert ihn beim nächsten Laden des Programms wieder an derselben Position.

# **Werkzeuge**

bearbeiten

**Formen Boxwerkzeug**<br> **Zeichenwerkzeug runde Box** Quadrate und Boxen zeichnen<br>
Rechtecke mit runden Ecken **Zeichenwerkzeug runde Box** zeichnen Zeichenwerkzeug Ellipsenwerkzeug Kreise und Ellipsen zeichnen **Zeichenwerkzeug Kreisbogen** Kreisbögen zeichnen **Zeichenwerkzeug Kreisausschnitt aus der Eiter Kreisausschnitte zeichnen<br><b>Zeichenwerkzeug Polygon** en Bolygone zeichnen **Zeichenwerkzeug Polygon** 

**Zeigerwerkzeug** Markieren, Ziehen, Kopieren **Textwerkzeug** and **Textobjekte** erstellen oder

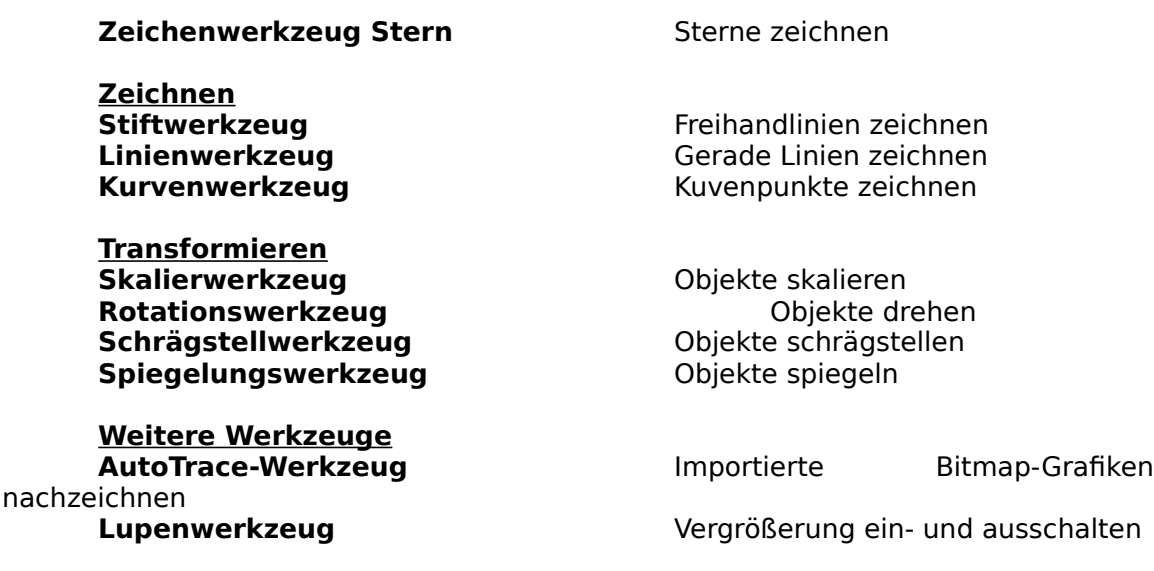

# **ZEIGERWERKZEUG**

Das Zeigerwerkzeug wird zur Markierung von Objekten und Pfaden sowie zur Handhabung von Objekten, wie z. B. Verschieben oder Dehnen, verwendet.

#### **Um ein einzelnes Objekt auszuwählen:**

- 1. Wählen Sie das Zeigerwerkzeug aus. Der Zeiger nimmt die Form eines Pfeils an.
- 2. Setzen Sie den Zeiger auf das zu markierende Objekt und klicken Sie die

Maustaste. Daraufhin werden die Griffe des Objekts angezeigt, um anzudeuten,

daß das Objekt ausgewählt ist. Die Auswahl aller zuvor gewählten Objekte wird

dadurch wieder aufgehoben.

#### **Um Objekte über ein Markierungsfeld auszuwählen:**

1. Setzen Sie den Zeiger nach seiner Auswahl in eine Ecke der zu markierenden

Objektgruppe.

darin

- 2. Ziehen Sie den Zeiger über die Objekte. Beim Ziehen erscheint ein
- Markierungsfeld, und alle Objekte, die sich teilweise oder vollständig

befinden, werden beim Loslassen der Maustaste markiert.

#### **Um zusätzliche Objekte auszuwählen:**

1. Zeigen Sie auf das nächste Objekt, das Sie auswählen wollen.<br>2. 1 Halten Sie die Taste Umschalten gedrückt und klicken

2. Halten Sie die Taste Umschalten gedrückt und klicken Sie die Maustaste. Auf

diese Weise werden die Objekte zum Markierungsfeld hinzugefügt.

Durch Umschalten und Anklicken können Sie beliebig viele Objekte markieren.

Durch das Ziehen des Markierungsfeldes bei gedrückter Umschalttaste können

Sie die Markierung vergrößern.

#### **Um ein Objekt zu verschieben:**

- 1. Zeigen Sie auf das gewünschte Objekt.
- 2. Halten Sie die Maustaste gedrückt und verschieben Sie das Objekt mit dem

Zeiger. Beim Ziehen wird auch das gewählte Objekt auf dem Bildschirm verschoben.

#### **Um ein Objekt zu kopieren:**

- 1. Zeigen Sie auf das zu kopierende Objekt.<br>2. Halten Sie die Taste ALT gedrückt und r
- 2. Halten Sie die Taste **ALT** gedrückt und markieren Sie das Objekt wie oben

bereits beschrieben, um eine exakte Kopie des Objekts zu erstellen.

#### **Um ein Objekt zu dehnen:**

- 1. Zeigen Sie auf einen der Griffe des Objekts, das Sie dehnen wollen.
- 2. Klicken Sie den Griff an und ziehen Sie an ihm, so daß das Objekt transformiert

wird. Wie sich die Transformation auf das gewählte Objekt auswirkt, hängt vom Objekt

selbst ab, d. h. ob es sich um ein Bitmap, eine Gruppe, eine Form oder

einen

Pfad handelt.

#### **Um Punkte auszuwählen:**

Auch Punkte können verschoben, eingestellt bzw. gelöscht werden. Dazu müssen sie allerdings erst ausgewählt werden. Um einen Punkt eines Pfades auszuwählen:

- 1. Markieren Sie den Pfad, der den Punkt enthält.<br>2. Setzen Sie den Zeiger auf den auszuwählender
- 2. Setzen Sie den Zeiger auf den auszuwählenden Punkt. Wenn der Zeiger korrekt

positioniert ist, ändert sich seine Form. Dadurch wird angezeigt, daß der Zeiger

- auf einen Punkt und nicht auf einen kompletten Pfad gerichtet wurde.
- 3. Klicken Sie auf den Punkt: Die Punktform ändert sich von einem kleinen schwarzen Rechteck zu entweder einer Verbindung, Kurve oder einem
- Eckpunkt. Auch die Steuerpunkte und Steuerlinien der gewählten Punkte werden angezeigt.
- Um mehrere Punkte eines Pfades auszuwählen, halten Sie die Taste Umschalten gedrückt und klicken Sie auf alle gewünschten Punkte. Sie können
	- auch den Zeiger über die gewünschten Punkte ziehen.
- Drücken Sie **STRG**, und ziehen Sie die Steuerpunkte nacheinander in die

gewünschte Richtung.

#### **Die rechte Maustaste**

Gleich welches Werkzeug ausgewählt ist; wenn Sie die rechte Maustaste anklicken oder ziehen, können Sie Objekte so auswählen oder verschieben, als ob Sie vorübergehend zum Zeigerwerkzeug umgeschaltet hätten. Bei Mäusen mit drei Tasten wird die mittlere Maustaste nicht verwendet. Das Zeigerwerkzeug wird auch zur Veränderung der Winkel eines Kreisbogens oder Kreisausschnitts benutzt, indem die runden Griffe an diesen Objekten gezogen werden.

#### **TEXTWERKZEUG**

#### **Sie können Text direkt in Ihrer Grafik eintragen. Dies geschieht folgendermaßen:**

1. Wählen Sie das **Textwerkzeug** aus dem Werkzeugkasten. Die Zeigerform

wechselt zu einem I, sobald Sie ihn in die Arbeitsfläche verschieben.

Beachten Sie auch, daß sich der Menübalken am oberen Bildschirmrand in

einen Textbalken verwandelt. Dieser enthält Textbefehle, mit denen Sie den

Text formatieren können.

2. Klicken Sie auf die Arbeitsfläche dort, wo der Text erscheinen soll (Sie können ihn später immer noch verschieben) und geben Sie den Text

ein.

Beim Einsatz des Textwerkzeugs können Sie Textobjekte durch ein Anklicken

mit der rechten Maustaste markieren. Die Befehle **Ausschneiden**, **Kopieren**

und **Einfügen** können auf ein so markiertes Textobjekt nicht angewendet werden, da sie sich nur auf markierten Text, nicht aber ganze

beziehen.

#### **BOXWERKZEUG**

Textobjekte

#### **Um ein Rechteck zu zeichnen:**

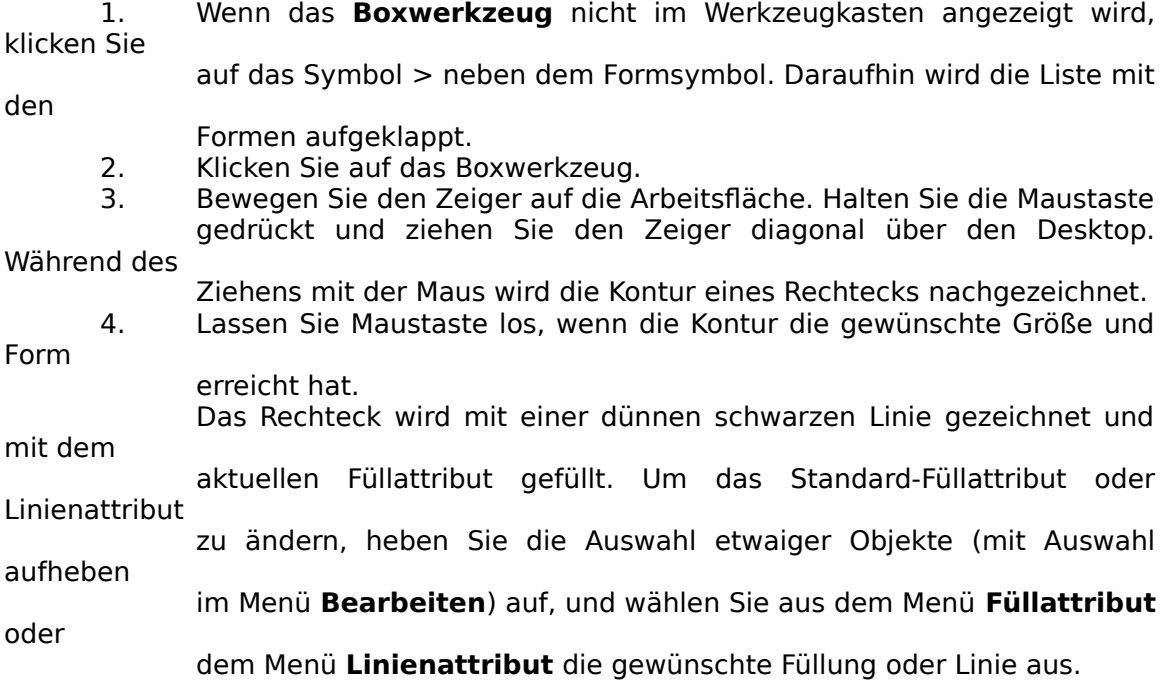

#### **Quadrate zeichnen**

Um ein exaktes Quadrat zu zeichnen, befolgen Sie die obigen Schritte; halten Sie beim Ziehen jedoch die Taste **STRG** gedrückt. Lassen Sie die Taste **STRG** nicht los, solange die Maustaste gedrückt ist. Wenn Sie bereits damit begonnen haben, die Maus über den Desktop zu bewegen, können Sie immer noch STRG drücken, um dafür zu sorgen, daß die gezeichnete Objektform ein Quadrat ist.

#### **Rechtecke vom Mittelpunkt aus zeichnen**

Sie können ein Rechteck auch von einem festen Mittelpunkt aus anstatt von Ecke zu Ecke zeichnen. Um eine Form vom Mittelpunkt aus zu zeichnen, befolgen Sie die obigen Schritte. Halten Sie jedoch beim Ziehen die Taste **Umschalten** gedrückt. Halten Sie die Taste Umschalten gedrückt, bis Sie die Maustaste losgelassen haben. Wenn Sie bereits damit begonnen haben, die Maus über den Desktop zu ziehen, können Sie immer noch die Taste **Umschalten** drücken, um dafür zu sorgen, daß das Rechteck von einem festen Mittelpunkt aus gezeichnet wird.

**HINWEIS:** Sie können die Tasten **Umschalten** und **STRG** gleichzeitig drücken, um ein

exaktes Quadrat von einem festen Mittelpunkt aus zu zeichnen.

### **ZEICHENWERKZEUG RUNDE BOX**

#### **Um eine runde Box zu zeichnen:**

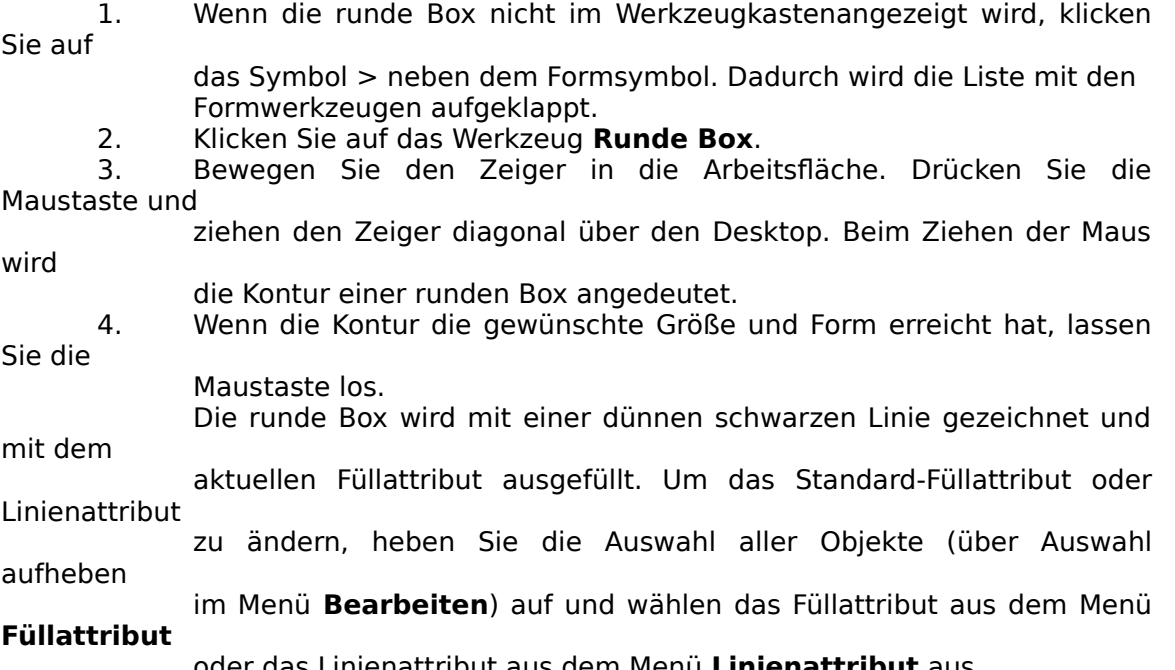

oder das Linienattribut aus dem Menü **Linienattribut** aus.

#### **Zeichnen einer runden Quadratbox**

Um eine runde Box exakt quadratisch zu zeichnen, befolgen Sie die obigen Schritte. Halten Sie jedoch beim Zeichnen die Taste **STRG** gedrückt. Lassen Sie die Taste **STRG** nicht los, solange die Maustaste noch gedrückt ist. Wenn Sie bereits damit begonnen haben, die Maus über den Desktop zu bewegen, können Sie immer noch **STRG** drücken, um dafür zu sorgen, daß die gezeichnete Objektform ein Quadrat ist.

#### **Zeichnen einer runden Box vom Mittelpunkt aus**

Sie können eine runde Box auch von einem festen Mittelpunkt aus anstatt von Ecke

zu Ecke zeichnen. Um eine Form vom Mittelpunkt aus zu zeichnen, befolgen Sie die obigen Schritte. Halten Sie jedoch beim Ziehen die Taste **Umschalten** gedrückt. Halten Sie die Taste Umschalten gedrückt, bis Sie die Maustaste losgelassen haben. Wenn Sie bereits damit begonnen haben, die Maus über den Desktop zu ziehen, können Sie immer noch die Taste **Umschalten** drücken, um dafür zu sorgen, daß die Box von einem festen Mittelpunkt aus gezeichnet wird.

**HINWEIS:** Sie können die Tasten **Umschalten** und **STRG** gleichzeitig drücken, um ein

exaktes Quadrat von einem festen Mittelpunkt aus zu zeichnen.

#### **Einstellen der Ecken runder Boxen**

Die Krümmung der Ecken aller runden Boxen wird durch den Eckradius festgelegt. Sie können den Eckradius vergrößern sowie verkleinern. Durch größere Eckradien wird die Box runder, durch kleinere Eckradien wird sie entsprechend rechteckiger. Um die Ecken einer runden Box einzustellen, doppelklicken Sie auf das Symbol runde Box, um den Dialog **Runde Box** aufzurufen.

Sie können den Eckradius auch nach dem Zeichnen der runden Box einstellen. Wählen Sie dazu das Zeigerwerkzeug und doppelklicken Sie auf der runden Box, um das Popup-Menü **Objekt** aufzurufen. Wählen Sie anschließend die Option **Objektinfo**. Nun wird der Dialog Forminfo angezeigt, in dem Sie die Maße für den Eckradius ändern können.

# **ZEICHENWERKZEUG ELLIPSE**

#### **Um eine Ellipse zu zeichnen:**

1. Wenn das Ellipsenwerkzeug nicht im Werkzeugkasten angezeigt wird, klicken Sie auf das Symbol > neben dem Formsymbol. Daraufhin klappt die Liste mit denFormwerkzeugen auf. 2. Klicken Sie auf das **Ellipsenwerkzeug**. 3. Bewegen Sie den Zeiger in die Arbeitsfläche. Drücken Sie die Maustaste und ziehen den Zeiger diagonal über den Desktop. Nun wird eine Kontur der Ellipse beim Ziehen der Maus nachgezeichnet. 4. Lassen Sie die Maustaste los, wenn die gewünschte Größe und Form der Kontur erreicht ist. Die Ellipse wird mit einer dünnen schwarzen Linie gezeichnet und mit dem aktuellen Füllattribut gefüllt. Um das Standard-Füllattribut oder Linienattribut zu ändern, heben Sie die Auswahl aller Objekte (mit Auswahl aufheben im Menü **Bearbeiten**) auf und wählen das gewünschte Füllattribut oder **Linienattribut** aus den Menüs Füllattribut oder **Linienattribut** aus.

#### **Kreise zeichnen**

Wenn Sie einen exakten Kreis zeichnen wollen, befolgen Sie die obigen Schritte. Halten Sie jedoch beim Zeichnen die Taste STRG gedrückt. Halten Sie die Taste STRG solange gedrückt, bis Sie die Maustaste losgelassen haben.

Wenn Sie bereits damit begonnen haben, die Maus über den Desktop zu bewegen,

können Sie immer noch STRG drücken, um dafür zu sorgen, daß die gezeichnete Objektform ein exakter Kreis ist.

#### **Zeichnen einer Ellipse vom Mittelpunkt aus**

Sie können Ellipsen auch vom Mittelpunkt aus anstatt von Seite zu Seite zeichnen. Um eine Form vom Mittelpunkt aus zu zeichnen, befolgen Sie die obigen Schritte. Halten Sie jedoch beim Ziehen die Taste Umschalten gedrückt. Lassen Sie die Taste Umschalten gedrückt, bis Sie die Maustaste losgelassen haben. Wenn Sie bereits damit begonnen haben, die Maus über den Desktop zu ziehen, können Sie immer noch die Taste Umschalten drücken,

um dafür zu sorgen, daß die Ellipse von einem festen Mittelpunkt aus gezeichnet wird.

**HINWEIS:** Sie können die Tasten Umschalten und STRG gleichzeitig drücken, um exakte

Kreise von einem festen Mittelpunkt aus zu zeichnen.

#### **ZEICHENWERKZEUG KREISBOGEN**

#### **Um einen Kreisbogen zu zeichnen:**

1. Wenn das Kreisbogenwerkzeug nicht im Werkzeugkasten angezeigt wird,

klicken Sie auf das Symbol > neben dem Formsymbol. Daraufhin klappt die

Liste mit den Formwerkzeugen auf.

2. Klicken Sie auf das Kreisbogenwerkzeug.

3. Bewegen Sie den Zeiger in die Arbeitsfläche. Drücken Sie die Maustaste und

ziehen den Zeiger diagonal über den Desktop. Nun wird eine Kontur eines

Kreisbogens, der eine Viertelellipse umspannt, beim Ziehen der Maus nachgezeichnet. Wenn Sie nach rechts und dann nach unten ziehen, wird der

Kreisbogen im Uhrzeigersinn gezeichnet; wenn Sie nach unten und dann

nach rechts ziehen, wird er entgegen dem Uhrzeigersinn gezeichnet.

Informationszeile zeigt den Anfangs- und Endwinkel des Kreisbogens

4. Lassen Sie die Maustaste los, wenn der Kreisbogen die gewünschte Länge

und Form hat.

Die

an.

Sie können dem Kreisbogen jedes beliebige Linienattribut geben. Vergewissern Sie sich, daß der Kreisbogen markiert ist, und klicken Sie dann auf Popup **Linien** im Menü **Linien**. Wenn Sie einen Kreisbogen gezeichnet haben, können Sie seine Anfangs- und Endwinkel verändern. Dazu verschieben Sie entweder die Anfangs- und Endpunkte mit dem Zeigerwerkzeug, oder doppelklicken auf den Kreisbogen, um den Dialog **Forminfo** aufzurufen. Sie können dann präzise Anfangs- und Endwinkel eingeben.

#### **ZEICHENWERKZEUG KREISAUSCHNITT**

#### **Um einen Kreisausschnitt zu zeichnen:**

1. Wenn das Kreisausschnittwerkzeug nicht im Werkzeugkastenangezeigt wird, klicken Sie auf das Symbol > neben dem Formsymbol. Daraufhin klappt die

Liste mit den Formwerkzeugen auf.

2. Klicken Sie auf das **Kreisausschnittwerkzeug**.

3. Bewegen Sie den Zeiger in die Arbeitsfläche. Drücken Sie die Maustaste und ziehen den Zeiger diagonal über den Desktop. Nun wird eine Kontur des Kreisausschnitts beim Ziehen der Maus nachgezeichnet. Sie können vier verschiedene Kreisausschnitte zeichnen, die jeweils einem Kreisviertel entsprechen:

**Oberes linkes Viertel** Den Zeiger nach links und dann nach unten ziehen **Oberes rechtes Viertel** Den Zeiger nach rechts und dann nach unten ziehen **Unteres rechtes Viertel** Den Zeiger nach unten und dann nach links ziehen **Unteres linkes Viertel** Den Zeiger nach unten und dann nach rechts ziehen

Die Informationszeile zeigt den Anfangs- und Endwinkel des Kreisausschnitts an.

4. Lassen Sie die Maustaste los, wenn die gewünschte Größe und Form des

Kreisausschnitts erreicht ist.

Die Ellipse wird mit einer dünnen schwarzen Linie gezeichnet und mit dem aktuellen Füllattribut gefüllt. Um das Standard-Füllattribut zu definieren, heben Sie die Auswahl aller Objekte (mit Auswahl aufheben im Menü **Bearbeiten**) auf und wählen das gewünschte Füllattribut aus dem Menü **Füllattribut** aus. Wenn Sie einen Kreisausschnitt gezeichnet haben, können Sie seine Anfangs- und Endwinkel verändern. Dazu verschieben Sie entweder die Anfangs- und Endpunkte mit dem Zeigerwerkzeug, oder doppelklicken auf den Kreisausschnitt, um den Dialog **Forminfo** aufzurufen. Sie können dann präzise Anfangs- und Endwinkel eingeben.

# **ZEICHENWERKZEUG POLYGON**

#### **Um ein Polygon zu zeichnen:**

1. Wenn das Polygonwerkzeug nicht im Werkzeugkasten angezeigt wird, klicken Sie

auf das Symbol > neben dem Formsymbol. Daraufhin klappt die Liste

mit den

des

Formwerkzeugen auf.

2. Klicken Sie auf das **Polygonwerkzeug**.

3. Bewegen Sie den Zeiger in die Arbeitsfläche. Drücken Sie die Maustaste und

ziehen den Zeiger diagonal über den Desktop. Nun wird eine Kontur

Polygons beim Ziehen der Maus nachgezeichnet.

4. Lassen Sie die Maustaste los, wenn die gewünschte Größe des

Polygons

erreicht ist.

Das Polygon wird mit dem aktuellen Standard-Linienattribut gezeichnet und mit dem aktuellen Füllattribut gefüllt. Um das Standard-Füllattribut oder Linienattribut zu ändern, heben Sie die Auswahl aller Objekte (mit Auswahl aufheben im Menü **Bearbeiten**) auf und wählen das gewünschte Füllattribut oder Linienattribut aus den Menüs **Füllattribut** oder **Linienattribut** aus.

#### **Die Seitenzahl eines Polygons ändern:**

Sie können die Zahl der Seiten eines Polygons auf zwei verschiedene Weisen ändern. So ändern Sie die Seitenzahl eines schon gezeichneten Polygons:

- 1. Markieren Sie das Polygon mit dem Zeigerwerkzeug.
- 2. Doppelklicken Sie auf einen der Griffe und öffnen Sie den Dialog **Forminfo**.
	- 3. Geben Sie die gewünschte Seitenzahl ein, oder wählen Sie sie mit den Pfeilen.

Ein Beispielpolygon wird im Vorschaufeld angezeigt.

#### **So ändern Sie die Zahl der Seiten eines noch zu zeichnenden Polygons:**

1. Doppelklicken Sie auf das Polygonwerkzeug, um den Dialog **Polygon**

zu

- öffnen.
- 2. Geben Sie die gewünschte Seitenzahl ein, oder wählen Sie sie mit den Pfeilen.

Ein Beispielpolygon wird im Vorschaufeld angezeigt.

### **Zeichnen eines Polygons vom Mittelpunkt aus**

Sie können Polygone auch vom Mittelpunkt aus anstatt von Seite zu Seite zeichnen. Um eine Form vom Mittelpunkt aus zu zeichnen, befolgen Sie die obigen Schritte. Halten Sie beim Ziehen die Taste **Umschalten** gedrückt. Lassen Sie die Taste **Umschalten** gedrückt, bis Sie die Maustaste losgelassen haben. Wenn Sie bereits damit begonnen haben, die Maus über den Desktop zu ziehen, können Sie immer noch die Taste **Umschalten** drücken, um dafür zu sorgen, daß das Polygon von einem festen Mittelpunkt aus gezeichnet wird. Sie können die Tasten **Umschalten** und **STRG** gleichzeitig drücken, um seitengleiche (1:1) Polygone von einem festen Mittelpunkt aus zu zeichnen.

#### **ZEICHENWERKZEUG STERN**

#### **Um einen Stern zu zeichnen:**

1. Wenn das Sternwerkzeug nicht im Werkzeugkasten angezeigt wird, klicken

Sie auf das Symbol > neben dem Formsymbol. Daraufhin klappt die Liste mit

den Formwerkzeugen auf.

2. Klicken Sie auf das **Sternwerkzeug**.

3. Bewegen Sie den Zeiger in die Arbeitsfläche. Drücken Sie die Maustaste und

ziehen den Zeiger diagonal über den Desktop. Nun wird eine Kontur des

Sterns beim Ziehen der Maus nachgezeichnet.

4. Lassen Sie die Maustaste los, wenn die gewünschte Größe des Sterns erreicht ist.

Der Stern wird mit dem aktuellen Standard-Linienattribut gezeichnet und mit dem aktuellen Füllattribut gefüllt. Um das Standard-Füllattribut oder Linienattribut zu ändern, heben Sie die Auswahl aller Objekte (mit Auswahl aufheben im Menü **Bearbeiten**) auf und wählen das gewünschte Füllattribut oder Linienattribut aus den Menüs **Füllattribut** oder **Linienattribut** aus.

#### **Die Punktzahl eines Sterns ändern**

Sie können die Zahl der Punkte eines Sterns auf zwei verschiedene Weisen ändern. So ändern Sie die Punktzahl eines schon gezeichneten Sterns:

- 1. Markieren Sie den Stern mit dem Zeigerwerkzeug.<br>2. Doppelklicken Sie auf einen der Griffe und öff
- 2. Doppelklicken Sie auf einen der Griffe und öffnen Sie den Dialog **Forminfo**.
	- 3. Geben Sie die gewünschte Punktzahl ein, oder wählen Sie sie mit den Pfeilen.

Ein Beispielstern wird im Vorschaufeld angezeigt.

#### **So ändern Sie die Zahl der Punkte eines noch zu zeichnenden Sterns:**

1. Doppelklicken Sie auf das Sternwerkzeug, um den Dialog **Stern** zu öffnen.<br>2. 2. Geben Sie die gewünschte Punktzahl ein, oder wählen Sie sie mit den Pfeilen. Ein Beispielstern wird im Vorschaufeld angezeigt. Wenn Sie die Punktzahl eines Sterns im Dialog **Stern** ändern, wird diese Zahl als Standard für alle danach gezeichneten Sterne verwendet. Sie können entweder den Dialog **Forminfo** oder den Dialog **Stern** dazu verwenden, durch eine Veränderung seines Innenradius den Stern mehr oder weniger zackig zu machen. Wenn Sie beim Zeichnen eines Sterns **STRG** gedrückt halten, wird der **Stern** im Verhältnis 1:1 gezeichnet, so daß alle seine Punkte auf einem Kreis liegen.

#### **Zeichnen eines Sterns vom Mittelpunkt aus**

Sie können einen Stern auch vom Mittelpunkt aus anstatt von Seite zu Seite zeichnen. Um eine Form vom Mittelpunkt aus zu zeichnen, befolgen Sie die obigen Schritte. Halten Sie jedoch beim Ziehen die Taste **Umschalten** gedrückt. Lassen Sie die Taste **Umschalten** gedrückt, bis Sie die Maustaste losgelassen haben. Wenn Sie bereits damit begonnen haben, die Maus über den Desktop zu ziehen, können Sie immer noch die Taste **Umschalten** drücken, um dafür zu sorgen, daß der Stern von einem festen Mittelpunkt aus gezeichnet wird. Sie können die Tasten **Umschalten** und **STRG** gleichzeitig drücken, um einen Stern im Verhältnis 1:1 von einem festen Mittelpunkt aus zu zeichnen.

#### **STIFTWERKZEUG**

Sie können das Stiftwerkzeug wie einen richtigen Stift auf Ihrem Schreibtisch einsetzen. Während Sie mit dem Stift auf Ihrem Desktop zeichnen, wird ein Pfad entsprechend Ihrer Zeichenbewegungen erstellt.

#### **Zum Einsatz des Stiftwerkzeugs:**

- 1. Wählen Sie den **Stift** aus dem Werkzeugkasten aus. Die Zeigerform wird zu
	- einem Stift, sobald Sie ihn in die Arbeitsfläche bewegen.
	- 2. Mit dem Stift können Sie einen beliebigen Pfad auf Ihrer Arbeitsfläche zeichnen.

Ihrer Stiftführung folgt dabei eine dünne Linie.

Wenn Sie die Maustaste loslassen, wird ein Pfad erstellt, der aus einer Reihe von an Punkten verknüpften Liniensegmenten besteht. Da der Pfad aktiviert bleibt, werden diese Punkte mit kleinen schwarzen Rechtecken angezeigt.

Wenn Sie das Stiftwerkzeug wählen, während ein anderer Pfad markiert ist, und der Endpunkt des Pfades ebenfalls ausgewählt sind, so wird der mit dem Stiftwerkzeug gezeichnete Pfad an das Ende des anderen angeknüpft und die beiden Pfade werden zu einem Objekt verbunden. Wenn durch die Punkte keine Linie gezeichnet wird, öffnen Sie das Menü **Linienattribut** und wählen **Einfach**.

#### **Löschen von Freihandpfaden**

Sie können freihandgezeichnete Pfade bereits löschen, während Sie sie zeichnen. Halten Sie dazu die Taste **ALT** gedrückt und führen den Stiftzeiger rückwärts den Pfad entlang, um den jeweiligen Bereich zu löschen. Das Löschen von Pfaden auf diese Weise ist jedoch nicht mehr möglich, wenn der Zeichenvorgang durch Loslassen der Maustaste bereits abgeschlossen wurde.

#### **Ändern der Auflösung von Freihandpfaden**

Sie können die Auflösung von Freihandpfaden über den Dialog **Freihand** ändern: Sie können

diesen Dialog durch Doppelklicken auf das Stiftsymbol aufrufen.

#### **LINIENWERKZEUG**

Mit dem Linienwerkzeug können Sie gerade Linien zeichnen.

#### **Um eine Linie mit dem Linienwerkzeug zu zeichnen:**

1. Wählen Sie das **Linienwerkzeug** aus dem Werkzeugkasten aus. Wenn Sie

den Zeiger in die Arbeitsfläche bewegen, ändert sich die Form des Zeigers zu

- einem Stift, der eine gerade Linie zeichnet.
- 2. Setzen Sie den Zeiger an die Stelle, an der die gerade Linie beginnen soll,
	- klicken Sie mit der Maustaste und halten Sie diese gedrückt.
- 3. Bewegen Sie den Zeiger dorthin, wo die gerade Linie enden soll, und lassen

Sie die Maustaste los. Es wird ein Pfad mit Punkten an beiden Enden gezeichnet. Da der Pfad markiert bleibt, werden diese Punkte als kleine schwarze Vierecke angezeigt. Sie können durch Verschieben dieser

Punkte

#### die Linie neu positionieren.

Wenn Sie beim Zeichnen einer geraden Linie **STRG** gedrückt halten, wird die Linie horizontal, vertikal oder 45 Grad diagonal gezeichnet, je nachdem, in welche Richtung Sie den Mauszeiger ziehen. Wenn Sie schon begonnen haben, die Maus über das Desktop zu ziehen, können Sie trotzdem noch **STRG** drücken, um die Linie horizontal, vertikal oder diagonal zu zeichnen.

Wenn Sie das Ziehen des Zeigers in der Nähe des Endpunktes einen markierten Pfads

beginnen oder beenden, wird die neue Linie mit diesem Pfad verknüpft. Wenn keine Linie durch die Punkte gezeichnet wird, öffnen Sie das Menü **Linienattribut** und wählen **Einfach**.

#### **KURVENWERKZEUG**

Mit dem Kurvenwerkzeug können Sie gleichmäßig gekrümmte Pfade zeichnen.

#### **Um einen Pfad mit dem Kurvenwerkzeug zu zeichnen:**

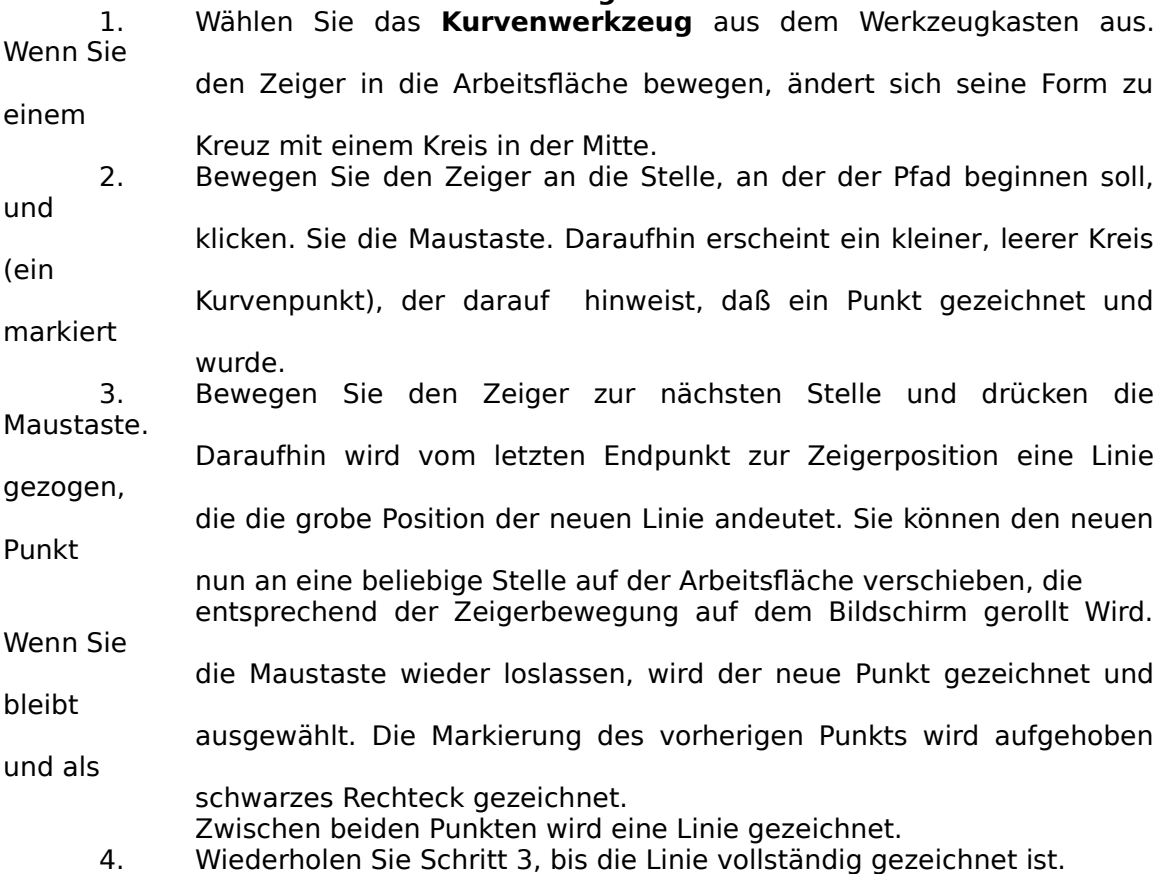

Wenn Sie das Zeichnen des Pfades beendet haben, können Sie die Auswahl des letzten Punktes durch Drücken der Leertaste wieder aufheben. Wenn durch die Punkte keine Linie gezeichnet wird, öffnen Sie das Menü **Linienattribut** und wählen **Einfach**.

Um einen geschlossenen Pfad zu zeichnen, klicken Sie mit dem Werkzeug auf den Anfangspunkt des Pfades, um den Endpunkt mit dem Anfangspunkt zu verknüpfen. Um einem Pfad einen Eckpunkt hinzuzufügen, benutzen Sie das Kurvenwerkzeug und halten beim Klicken **Umschalten** gedrückt.

Die Krümmung der Linie zwischen beiden Punkten wird anhand von Steuerpunkten bestimmt. Durch Verstellen der Steuerpunkte können Sie den Kurvenverlauf ändern. Die Steuerpunkte werden mit der Linie anhand von Steuerlinien verknüpft.

#### **SKALIERENWERKZEUG**

Mit diesem Werkzeug können Sie Objekte "dehnen" oder "stauchen".

#### **Um ein Objekt zu skalieren:**

1. Markieren Sie das zu skalierende Objekt.

2. Wählen Sie das **Skalierwerkzeug** durch Anklicken des entsprechenden

Symbols im Werkzeugkasten aus.

3. Halten Sie die Maustaste nach Anklicken des Punktes gedrückt, der als Fixpunkt genutzt werden soll. Der Fixpunkt ist der Ursprungspunkt für alle Transformationen und wird als kleines **+** Symbol angezeigt. Der Fixpunkt kann an einer beliebigen Stelle auf dem Bildschirm, sogar innerhalb von Objekten, plaziert werden. 4. Ziehen Sie den Zeiger in eine beliebige Richtung. Das Originalobjekt und der

Umriß des skalierten Objektes werden daraufhin angezeigt. Wenn der Zeiger

nach oben verschoben wird, wird der vertikale Skalierfaktor erhöht, d.

h. das Objekt wird gedehnt. Durch Verschieben nach rechts oder nach links wird der

horizontale Skalierfaktor erhöht bzw. gesenkt.

5. Fahren Sie mit dem Verschieben des Zeigers in eine beliebige Richtung fort,

> bis das neue Objekt richtig transformiert ist bzw. bis es die gewünschte Größe und Form erreicht hat.

6. Lassen Sie die Maustaste los. Das neue Objekt wird daraufhin gezeichnet,

und das Originalobjekt wird vom Bildschirm gelöscht.

Durch Betätigen der Taste **ALT** und ziehen wird eine Kopie des transformierten Objekts erstellt. Durch Betätigen der Taste **STRG** und ziehen wird die Transformation auf die Horizontale, die Vertikale bzw. auf die Winkel beschränkt, mit denen das Größenverhältnis der Grafik beibehalten wird. Die gesamte Grafik kann skaliert werden, indem Sie Alle Auswählen im Menü Bearbeiten anklicken und die Transformation an den gewählten Objekten, d. h. der gesamten Grafik, vornehmen. Skalierungen können durchgeführt werden, indem zuerst das gewünschte Objekt gewählt und anschließend an einer beliebigen Stelle in der Grafik doppelt geklickt wird. Dadurch wird der Dialog **Skalieren** aufgerufen. Bei Einsatz des Skalierwerkzeugs wird der aktuelle **Skalierfaktor** für die Horizontale sowie die Vertikale in der Informationszeile angezeigt. Wenn nicht alle Punkte des Pfades gewählt werden, gilt die Transformation nur für die markierten Punkte.

# **ROTATIONSWERKZEUG**

# **Um ein Objekt zu rotieren:**

- 1. Wählen Sie das zu rotierende Objekt aus.
- 2. Wählen Sie das **Rotationswerkzeug** durch Anklicken des Symbols im Werkzeugkasten aus.

3. Klicken Sie mit der Maus die Stelle an, an der der Fixpunkt eingefügt werden

soll und halten die Maustaste gedrückt. Der Fixpunkt stellt den Ursprung für

alle Transformationen dar und wird als kleines **+** Symbol dargestellt.

Der

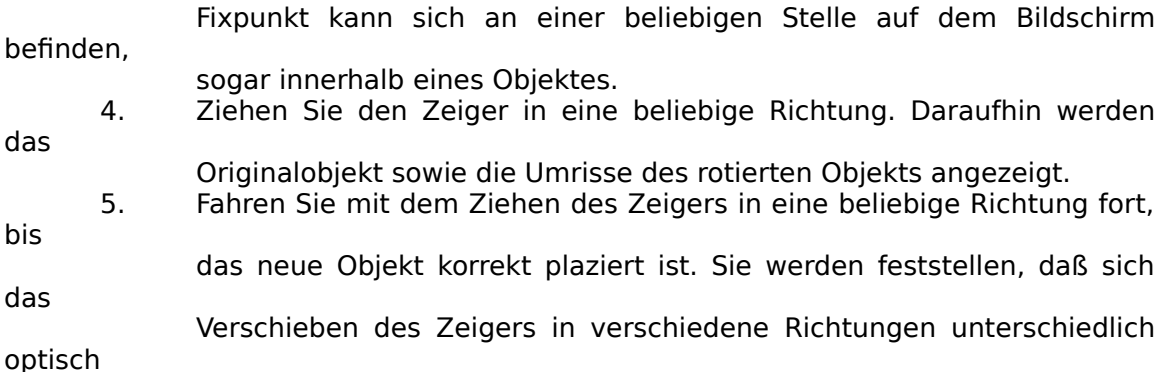

- auswirkt.
- 6. Lassen Sie die Maustaste los. Das neue Objekt wird gezeichnet und das Originalobjekt wird vom Bildschirm gelöscht.

Durch Betätigen der Taste **ALT** und ziehen wird eine Kopie des transformierten Objekts erstellt. Mit der Taste **STRG** wird das Zeichnen des Pfads auf einen Winkel von jeweils 0,45,90 usw. Grad begrenzt. Die gesamte Grafik kann gedreht werden, indem Sie Alle Auswählen im Menü **Bearbeiten** anklicken und die Transformation an den gewählten Objekten, d. h. der gesamten Grafik, vornehmen. Rotationen können durchgeführt werden, indem zuerst das gewünschte Objekt gewählt und anschließend an einer beliebigen Stelle in der Grafik doppelt geklickt wird. Dadurch wird der Dialog **Rotieren** aufgerufen. Bei Einsatz des Rotationswerkzeugs wird der jeweilige Rotationswinkel in der Informationszeile angezeigt. Wenn nicht alle Punkte des Pfades gewählt werden, gilt die Transformation nur für die markierten Punkte.

# **SCHRÄGSTELLENWERKZEUG**

Bei der Transformation Schrägstellen werden Objekte zugleich verschoben und gedehnt.

#### **Um ein Objekt schrägzustellen:**

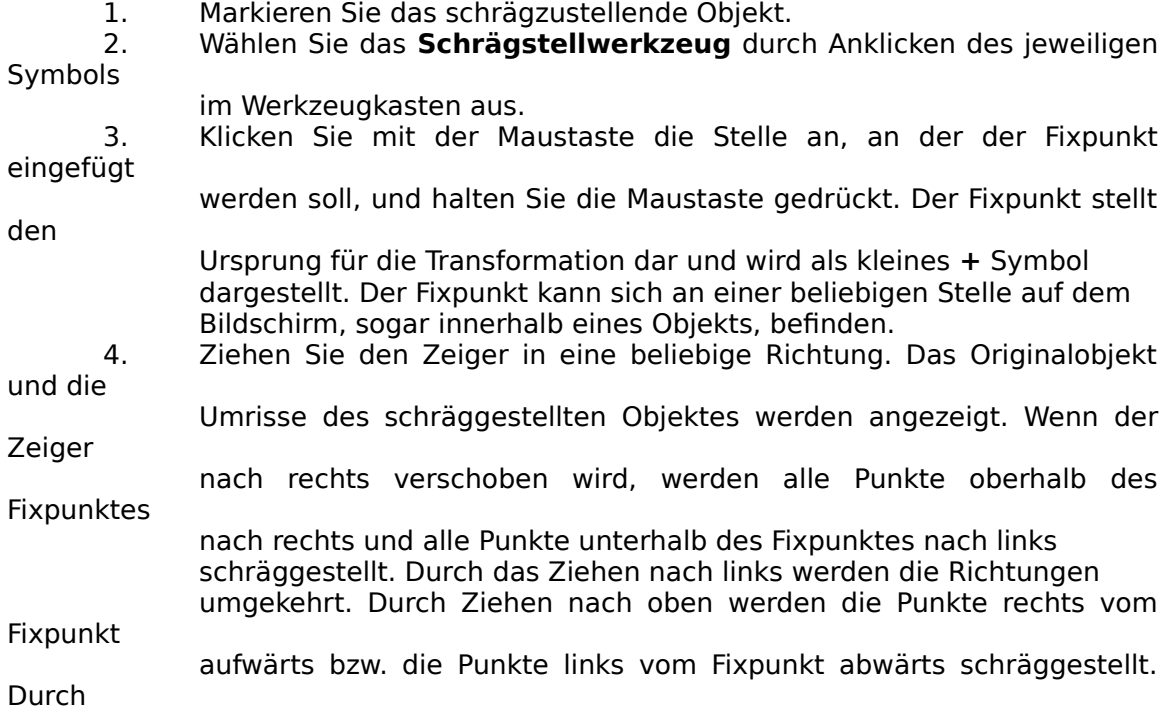

Ziehen nach unten werden die Richtungen umgekehrt.

5. Fahren Sie mit dem Ziehen des Zeigers in eine beliebige Richtung fort,

bis

das neue Objekt wie gewünscht transformiert ist, d. h. bis es die

richtige

- Größe und Form erreicht hat.
- 6. Lassen Sie die Maustaste los. Das neue Objekt wird gezeichnet und das Originalobjekt vom Bildschirm gelöscht.

Durch Betätigen der Taste **ALT** und ziehen wird eine Kopie des transformierten Objekts erstellt. Durch Betätigen der Taste **STRG** und ziehen wird die Transformation auf ein Vielfaches von 45 Grad beschränkt. Die gesamte Grafik kann durch Anklicken von Alle Auswählen im Menü **Bearbeiten** und durch Transformieren der markierten Objekte, d. h. der gesamten Grafik, schräggestellt werden.

Sie können ein Objekt schrägstellen, indem Sie erst das gewünschte Objekt markieren, anschießend das Schrägstellwerkzeug wählen und schließlich an einer beliebigen Stelle in der Grafik doppelklicken, um den Dialog **Schrägstellen** aufzurufen.Bei Einsatz des Schrägstellwerkzeuges werden die aktuellen **Schrägstellwerte** in der Informationszeile angezeigt. Wenn nicht alle Punkte des Pfades gewählt werden, gilt die Transformation nur für die markierten Punkte.

#### **SPIEGELNWERKZEUG**

Mit diesem Werkzeug können Sie ein spiegelverkehrtes Bild des Objekts erstellen, wobei die

Spiegelungslinie durch den Fixpunkt verläuft.

#### **Um ein Objekt zu spiegeln:**

1. Wählen Sie das zu spiegelnde Objekt aus.

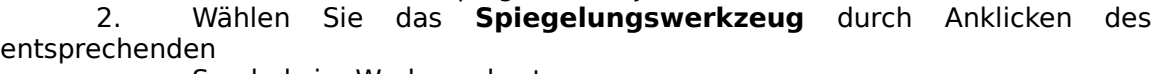

Symbols im Werkzeugkasten aus.

3. Klicken Sie mit der Maustaste an der Stelle, an der der Fixpunkt erscheinen

soll und halten die Maustaste gedrückt. Der Fixpunkt stellt den Ursprung für

die Transformation dar und wird als kleines **+** Symbol angezeigt. Der Fixpunkt

kann sich an einer beliebigen Stelle auf dem Bildschirm, sogar innerhalb von

Objekten, befinden. Probieren Sie die unterschiedliche Fixpunkte aus,

- um die Auswirkungen zu betrachten.
- 4. Ziehen Sie den Zeiger in eine beliebige Richtung. Das Originalobjekt sowie
	- die Umrisse des gespiegelten Objektes werden daraufhin angezeigt.
	- 5. Fahren Sie mit dem Ziehen des Zeigers in eine beliebige Richtung fort,

das neue Objekt korrekt transformiert, d. h. bis die richtige Größe und Form

erreicht ist. Sie werden feststellen, daß das Verschieben des Zeigers in

die

bis

verschiedenen Richtungen unterschiedliche Auswirkungen haben kann.

6. Lassen Sie die Maustaste los. Das neue Objekt wird gezeichnet und das Originalobjekt wird vom Bildschirm gelöscht.

Durch Betätigen der Taste **ALT** und ziehen wird eine Kopie des transformierten

Objekts erstellt.

Durch Betätigen der Taste **STRG** und ziehen wird die Spiegelung auf ein Vielfaches von 45 Grad beschränkt.

Die gesamte Grafik kann durch Anklicken von Alle Auswählen im Menü **Bearbeiten** und durch Transformieren der markierten Objekte, d. h. der gesamten Grafik, gespiegelt werden. Die Spiegelung kann durchgeführt werden, indem das jeweilige Objekt erst markiert, dann das Spiegelungswerkzeug ausgewählt und anschließend an einer beliebigen Stelle in der Grafik doppelt geklickt wird, um den Dialog Spiegeln aufzurufen.

Beim Einsatz des Spiegelungswerkzeugs wird der Winkel, der durch die Spiegelungslinie und die Horizontale gebildet wird, in der Informationszeile angezeigt. Wenn nicht alle Punkte des Pfades gewählt werden, gilt die Transformation nur für die markierten Punkte.

#### **AUTOTRACE-WERKZEUG**

Mit diesem Werkzeug können Sie einen Pfad entlang der Kontur einer importierten Grafik

automatisch nachzeichnen.

#### **Zum Nachzeichnen einer Grafik mit AutoTrace:**

- 1. Importieren Sie die Grafik mit **Importieren** aus dem Menü Datei.
- 2. Klicken Sie mit dem **AutoTrace-Werkzeug** (befindet sich mit der Lupe
- zusammen in einer Gruppe im Werkzeugkasten) auf oder neben eine

der Bitmap-Grafik. Daraufhin wird ein Pfad entlang der Grafikkonturen gezeichnet. Falls ein Füllattribut gewählt ist, wird der Pfad damit

ausgefüllt.

Ecke

AutoTrace zeichnet nur einen Bereich des Bitmap nach. Wenn die Bitmap-

Grafik beispielsweise aus zwei bestimmten Objekten wie einem

Tennisschläger und einem Ball besteht, wird das Objekt nachgezeichnet, das

die geringste Entfernung zu dem Punkt hat, an dem Sie mit der Maus geklickt

haben.

Sie können mit AutoTrace auch ein Loch in einer Grafik nachzeichnen, indem Sie an einer beliebigen Stelle im Loch klicken. Dadurch wird ein vollständig geschlossener Pfad gezeichnet.

Mit dem Autotrace-Werkzeug können Sie auch Konturbestandteile nachzeichnen. Dies ist ein wirksames Mittel um eine Grafik zuzuschneiden. Wenn Sie z. B. die Grafik einer Person importieren, und der Kopf soll beschnitten werden, klicken Sie mit dem Werkzeug rechts am Hals und ziehen es nach links. Der Pfad wird ab der Beschnittstelle rechts am Hals entlang der Personenkontur bis zur linken Schnittstelle am Hals gezogen.

Bedenken Sie, daß der Pfad ein geöffneter Pfad, d. h. ohne Füllattribut, ist. Durch das Zeichnen mit dem AutoTrace-Werkzeug wird stets ein geöffneter Pfad erstellt, auch wenn der Pfad vollständig um das gesamte Objekt herum gezeichnet wurde.

Wenn das Werkzeug von der linken zur rechten Halsseite gezogen wird, wird der Pfad um den Kopf herum gezeichnet. Dies liegt daran, daß der Pfad vom Anfang bis zum Ende der Linie gezeichnet wird, wobei auf der rechten Seite stets die schwarzen (dunkleren) Pixel liegen. Wenn Sie dieses Prinzip für ein Loch in einer Grafik einsetzen, wird der Pfad in die entgegengesetzte Richtung gezeichnet.

**HINWEIS:** Die Genauigkeit des AutoTrace-Werkzeugs kann auch eingestellt werden. Doppelklicken Sie auf das

 AutoTrace-Werkzeug im Werkzeugkasten, um den Dialog AutoTrace aufzurufen.

#### **LUPENWERKZEUG**

Mit der Lupe können Sie die markierten Bereiche von Grafiken vergrößern. Die aktuelle

Vergrößerung wird in der Informationszeile angezeigt.

#### **Um einen Teil einer Grafik zu vergrößern:**

Wählen Sie die **Lupe** und klicken auf die Stelle der Grafik, die im Fenstermittelpunkt angezeigt werden soll. Daraufhin wird die Grafik mit der nächstgrößeren Standardanzeige dargestellt. Durch jedes aufeinanderfolgende Klicken wird die Grafikanzeige um einen Skalierfaktor vergrößert. In der Informationszeile wird das aktuelle Anzeigeformat in Prozent ausgedrückt.

#### **Um einen bestimmten Bereich einer Grafik zu vergrößern:**

Wählen Sie die Lupe und ziehen Sie die Maus über die Fläche, die vergrößert werden soll. Daraufhin wird der zu vergrößernde Bereich mit einem rechteckigen Rahmen markiert. Wenn der gewünschte Bereich markiert ist, können Sie die Maustaste wieder loslassen, und der markierte Bereich wird auf die gesamte Fenstergröße vergrößert.

#### **Um die Vergrößerung wieder rückgängig zu machen:**

Um einen größeren Bereich der Grafik darzustellen, halten Sie die Taste **Umschalten** gedrückt und klicken mit der Lupe auf den Bereich, der wieder verkleinert werden soll. Durch jedes Klicken wird die Grafik mit dem nächstkleineren Vergrößerungswert angezeigt.

# **5. FARBPALETTE, SCHNELLSCHALTFLÄCHEN UND TEXTBEFEHLE IN 1st DESIGN**

# **Farbpalette**

Die Farbpalette wird am unteren Ende des Desktops angezeigt und enthält eine Auswahl verschiedener Farben. Alle neuen Farben, die Sie erstellen, werden zur Palette hinzugefügt.

#### **Anzeige der Farbpalette**

Klicken Sie auf **Farbpalette** im Menü **Anzeige**, oder auf die Schnellschaltfläche **Farbpalette**. Die Farbpalette wird geschlossen, indem Sie erneut den Befehl **Farbpalette** aufrufen.

#### **Einsatz der Farbpalette**

Um die Farbe eines Objekts zu verändern, markieren Sie das Objekt und klicken dann mit der linken Maustaste auf die gewünschte Farbe.

Um ein Objekt ohne Füllattribut erscheinen zu lassen, markieren Sie das Objekt und

klicken mit der linken Maustaste auf das **X** in der Farbpalette.

Um die Farbe des Linienattributs eines Objekts zu verändern, markieren Sie das Objekt und klicken mit der rechten Maustaste auf die gewünschte Farbe.

Um ein Objekt ohne Linienattribut erscheinen zu lassen, markieren Sie das Objekt und klicken mit der rechten Maustaste auf das **X** in der Palette.

Um die Endfarbe eines abgestuften Füllattributs zu ändern, markieren Sie das Objekt, halten Umschalten gedrückt und klicken dann mit der linken Maustaste auf die gewünschte Farbe.

Um eine Farbe in der Palette zu verändern, doppelklicken Sie auf die Farbe, um den Dialog **Farbe ändern** aufzurufen.

Um der Palette eine neue Farbe hinzuzufügen, klicken Sie auf das **+**, um den Dialog **Neue Farbe** aufzurufen.

Sie können keine Farben aus der Farbpalette löschen.

# **Schnellschaltflächen**

Die Schnellschaltflächen sind ein Satz von Schaltflächen, mit denen häufig benötigte 1st Design-Verfahren durchgeführt werden. Wenn Sie mit dem Zeiger auf eine Schnellschaltfläche zeigen, wird ihre Funktion in der Informationszeile angezeigt. Die Schnellschaltflächen können an jedem Rand des Desktops festgemacht oder in einer rollenden Box angezeigt werden.

#### **So verschieben Sie die Schnellschaltflächen:**

Klicken Sie auf die Schnellschaltflächen, halten die Maustaste gedrückt und ziehen die Schnellschaltflächen. Wenn Sie an den Rand des Desktops stossen, werden die Schnellschaltflächen dort festgemacht; wenn Sie sie in der Mitte des Desktops lassen, werden sie rollen. Wenn Sie mit der rechten Maustaste über den Schnellschaltflächen klicken, erscheint ein Menü mit **Konfigurationsoptionen** für die Schnellschaltflächen.

1st Design merkt sich die Position der Schnellschaltflächen bei Arbeitsende und plaziert sie beim nächsten Programmstart wieder an derselben Position. Wenn Sie den Zeiger auf eine passive Schnellschaltfläche (also eine, die gerade nicht Verfügbar ist) richten, so erscheint der Zeiger hohl und in der Informationszeile finden Sie eine Erklärung, warum die Schnellschaltfläche nicht verfügbar ist. Wenn Sie eine passive Schnellschaltfläche anklicken, erscheint diese Erklärung in einer Box auf dem Desktop.

# **Textbefehle**

Die Textbefehle sind ein Satz von Schaltflächen und Listen, die immer dann angezeigt werden, wenn das Textwerkzeug ausgewählt ist. Mit ihnen können sie Text bearbeiten. Wenn Sie mit dem Zeiger auf einen Textbefehl zeigen, wird die Funktion dieses Textbefehls auf der Informationszeile erklärt. Wenn Sie mit der rechten Maustaste über den Textbefehlen klicken, erscheint ein Menü mit Konfigurationsoptionen für die Textbefehle.

1st Design merkt sich die Position der Textbefehle bei Arbeitsende und plaziert sie beim nächsten Programmstart wieder an derselben Position. ,Wenn Sie den Zeiger auf einen passiven Textbefehl (also einen, der gerade nicht verfügbar ist) richten, so erscheint der Zeiger hohl und in der Informationszeile finden Sie eine Erklärung, warum der Textbefehl nicht verfügbar ist. Wenn Sie einen passiven Textbefehl anklicken, erscheint diese Erklärung in einer Box auf dem Desktop.

# **6. SCHNELLTASTEN in 1st DESIGN**

Wenn Sie mit den Programmfunktionen vertraut sind, können Sie die Programmbedienung durch Einsatz der Schnelltasten beschleunigen.

**STRG + F1** bedeutet, **STRG** gedrückt halten und **F1** betätigen.

# **Schnelltastenkombinationen mit Funktionstasten (F1 - F12)**

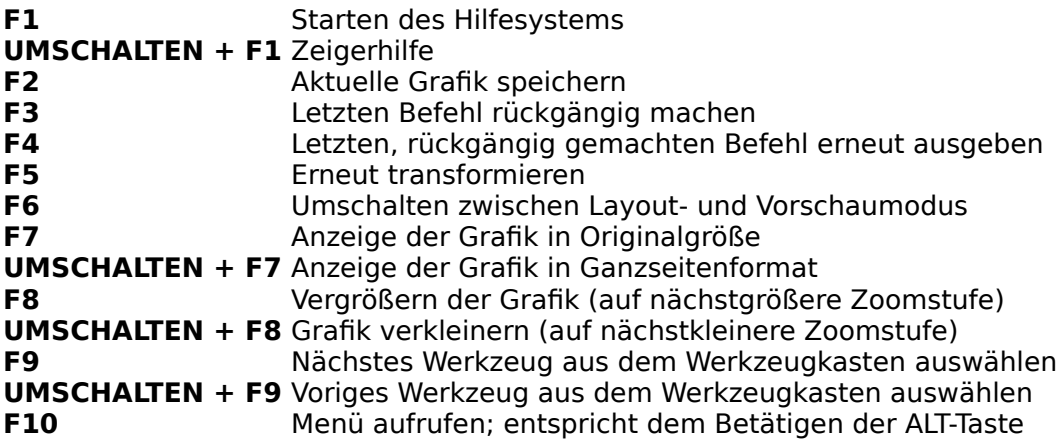

# **Schnelltastenkombinationen mit Eingabetasten**

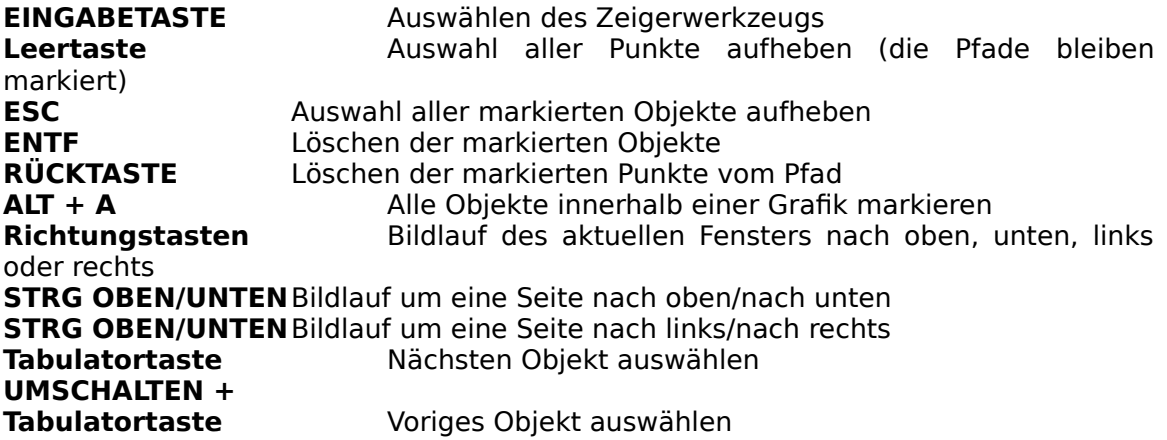

# **Weitere Schnelltasten für Menübefehle**

- **ALT + A** Alle Objekte in einer Grafik markieren<br>**STRG + A** Dialog Ausrichten aufrufen
- **Dialog Ausrichten aufrufen**
- **STRG + B** Markierte Objekte nach hinten verschieben
- **STRG + C** Markierte Objekte in die Zwischenablage kopieren
- Markierte Objekte nach vorn verschieben
- **STRG + G** Markierte Objekte gruppieren<br>**STRG + I** Objektspezifischen Info
	- **STRG + I** Objektspezifischen Informationsdialog aufrufen
- **STRG + J** Zwei Endpunkte oder ein Textobjekt mit einem Pfad zusammenführen
- Öffnen eines Pfades an den markierten Punkten
- **STRG + U** Gruppe der markierten Objektgruppe auflösen<br>**STRG + V** Einfügen der ausgeschnittenen oder kopierten
- **STRG + V** Einfügen der ausgeschnittenen oder kopierten Objekte aus der Zwischenablage in eine Grafik
- **STRG + X** Ausschneiden der markierten Objekte aus der Grafik und Beförderung in die

Zwischenablage

# **Schnelltasten für die Textbearbeitung**

Diese Schnelltasten sind nur dann verfügbar, wenn das Textwerkzeug ausgewählt und der Textcursor innerhalb eines Textobjekts plaziert ist.

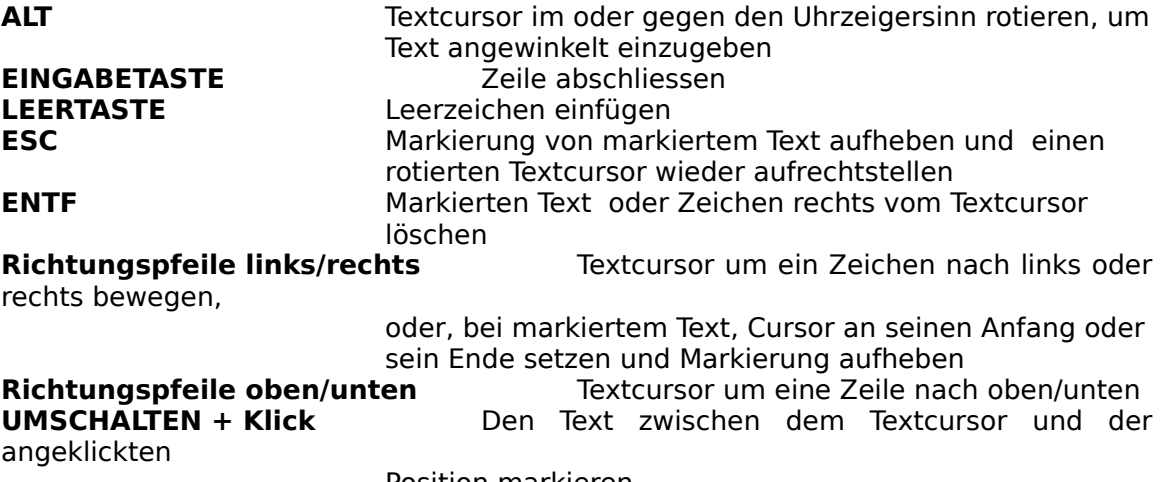

Position markieren.